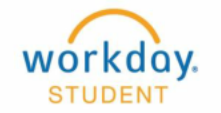

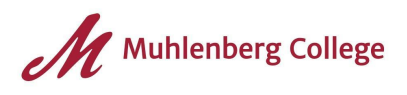

# **View and Update Student Profile**

The student profile is a central location for you to view and update your personal and academic information.

#### **Overview:**

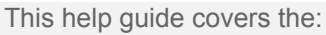

- [Summary](#page-1-0) Tab
- **[Personal](#page-1-1) Tab**
- [Contact](#page-3-0) Tab
- [Academics](#page-4-0) Tab
- **[Action](#page-8-0) items and Holds Tab**
- **[History](#page-9-0) Tab**

## **Key Terms:**

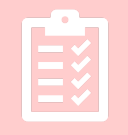

**Program of Study:** Major or Minor (E.g., Biology; Undeclared) **Academic Unit:** School or Department (E.g., Biology) **Academic Period:** Period of time with a set start/end date such as 2021 Spring Semester; Semester or Term

#### **Icons:**

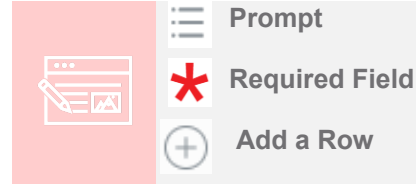

## **Navigate to the Student Profile**

From the homepage:

1. Click on the Profile icon in the right corner. **Note:** If you have a photo associated with your Berg ID, the photo will display in place of the blue Workday cloud.

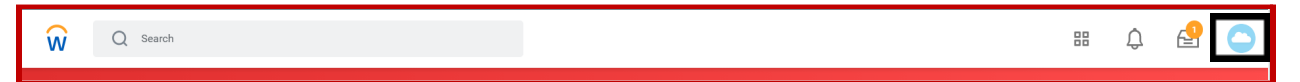

2. Click **View Profile**.

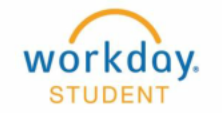

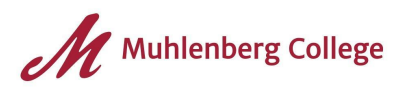

## <span id="page-1-0"></span>**Summary Tab**

The Summary Tab is the first tab on the Student Profile. This page summarizes key information.

- 1. Click the down arrow under **Current Classes** to view the course sections you are currently enrolled in.
- 2. Click the left and right arrows under **Academic Progress** to view the Academic Progress of each Program of Study.

**Note:** The arrows will only appear if you have more than one Program of Study.

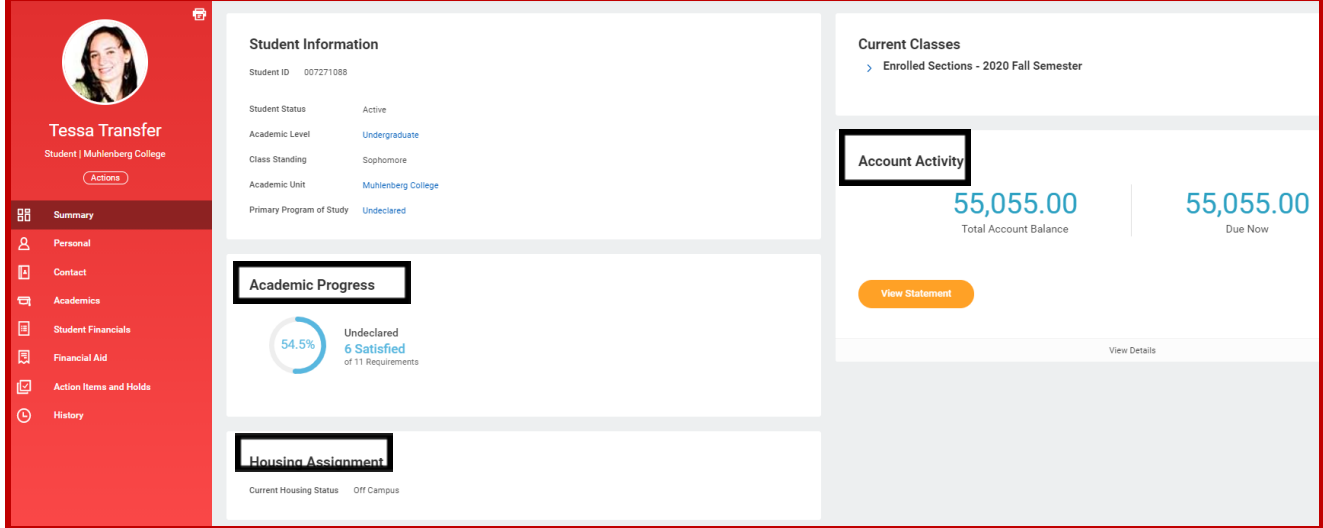

3. **Account Activity** will show Current and Total Account Balances **Note:** For more information on viewing account activity, view the **Student [Financials](https://docs.google.com/document/d/1eHSFIRnUMQBxa_SgTMJRXyZMdP6kYyOzC5wYb17BA7o/)** help guide.

## <span id="page-1-1"></span>**Personal Tab**

- 1. From the Summary page, click the **Personal** tab.
- 2. The **Names** subtab will display your Legal and Preferred name. The preferred name will be the name displayed throughout the system.
- 3. Click the **Edit** button to update your **Legal Name**.

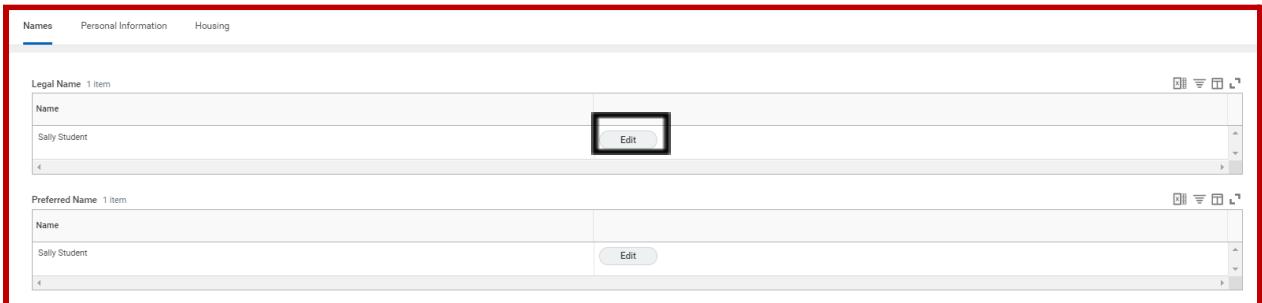

- 4. Click the prompt to select the **Prefix**, if applicable.
- 5. Enter the **First Name**.

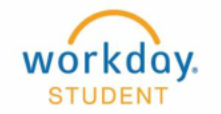

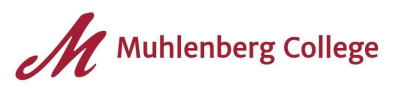

- 6. Enter the **Middle Name**, if applicable.
- 7. Enter the **Last Name**.
- 8. Click the prompt to select the **Suffix**, if applicable.

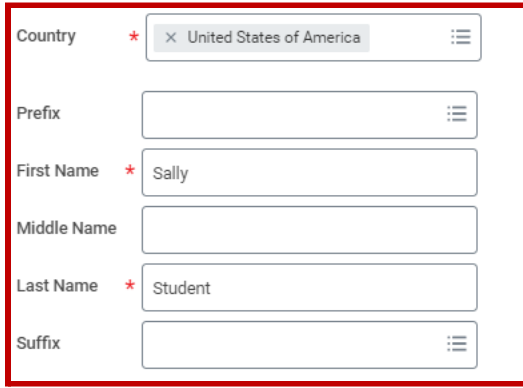

- 9. Click the **Select Files** button or drag and drop any relevant documents. **Note:** Legal Name changes require additional documentation.
- 10. Click **Submit**.
- 11. Click **Done**.
- 12. The **Personal Information** tab will display your **Age**, **Birthday**, **Race**, and **Marital Status**.
- 13. Click the **Edit** button to update your **Personal Information**.

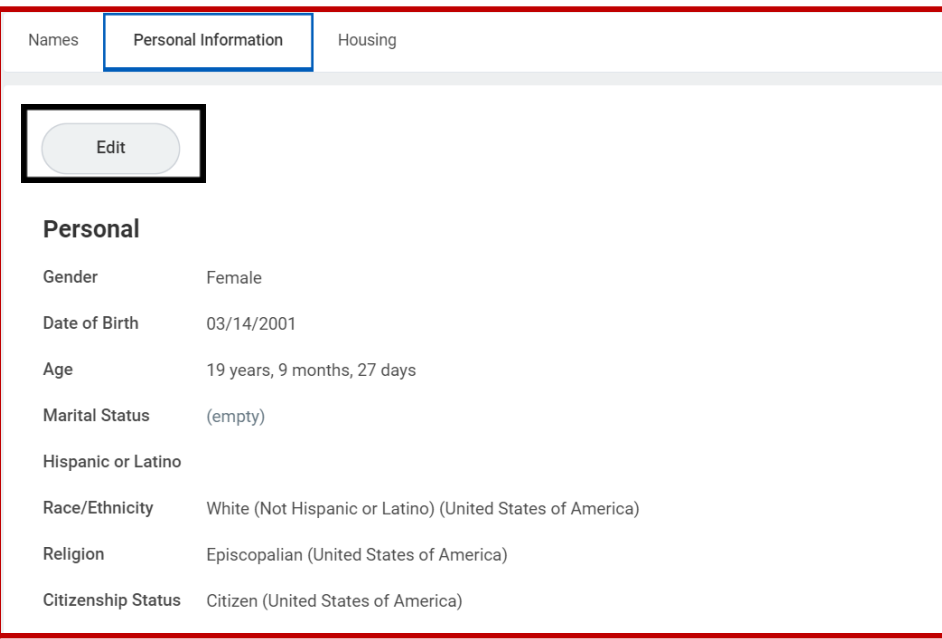

14. Click the pencil to edit the following fields:

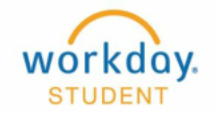

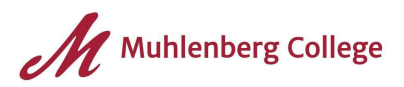

- **a. Marital Status**
- **b. Race/Ethnicity**
- **c. Religion**
- **d. Gender Identity**
- 15. Click **Submit**.
- 16. Click **Done**.
- 17. The **Housing** subtab will display your housing information. If you live Off Campus, the location will say *Off Campus*. If you live on campus, the housing information will appear. This information will appear Summer 2021.

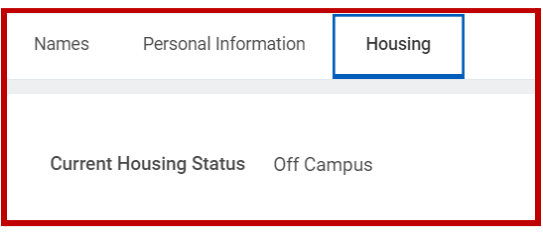

## <span id="page-3-0"></span>**Contact Tab**

- 1. From the Summary page, click on the **Contact** tab.
- 2. The **Contact** subtab displays your Home Contact information including home phone number and email address.
- 3. Click the **Edit** button to update your **Contact** information.

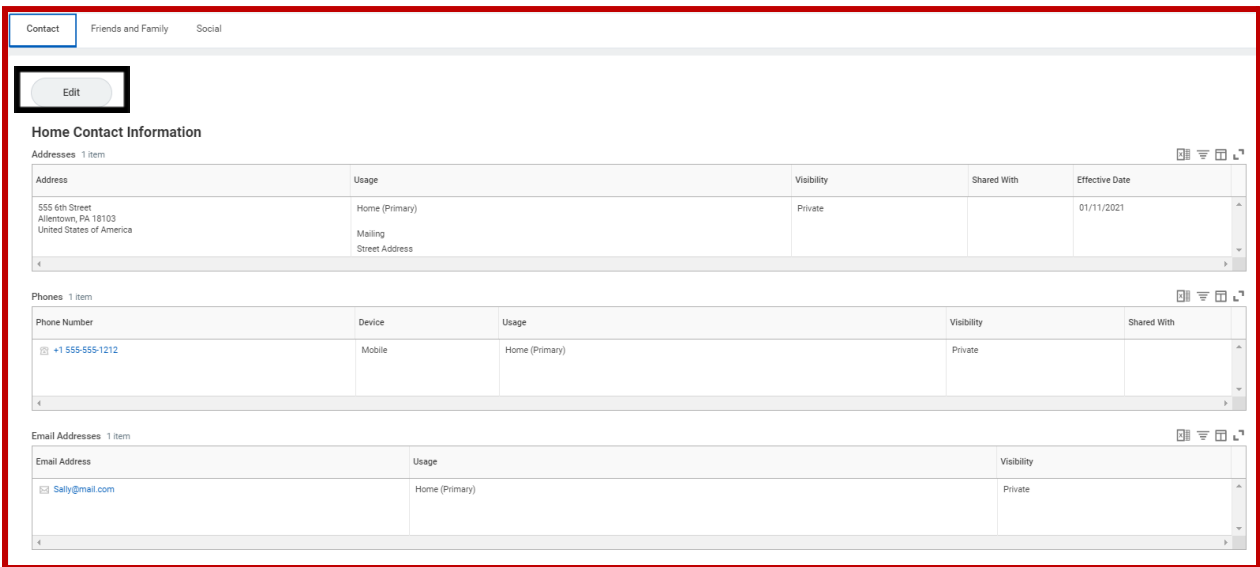

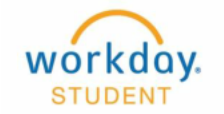

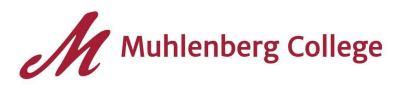

- 4. Click the pencil to edit or click the **Add** button to add information to the following fields:
	- **a. Address**
	- **b. Phone**
	- **c. Email**
- 5. Click **Submit**.

#### **These updates will route to the registrar's office for approval**

- 6. Click **Done.**
- 7. The **Friends and Family** subtab lists your **Friends**, **Family**, and **Emergency Contacts**. This page also indicates if the Contact person has been granted **Third Party Permissions**.

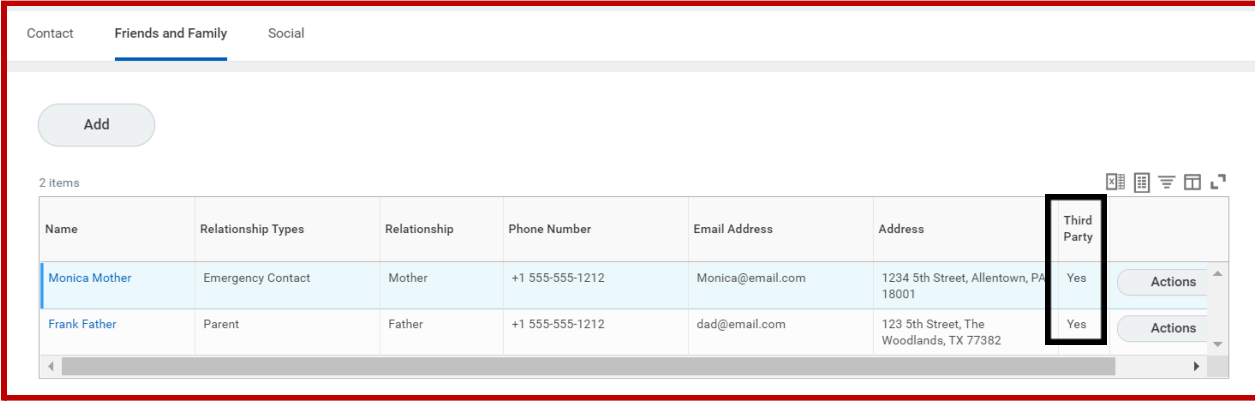

## <span id="page-4-0"></span>**Academics Tab**

1. From the Summary page, click the **Academics** tab.

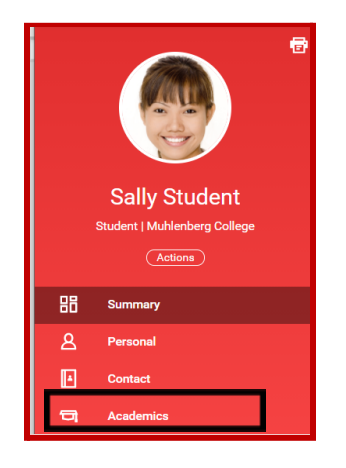

2. The **Overview** subtab will display your Program of Study history.

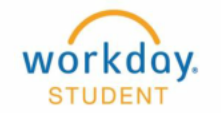

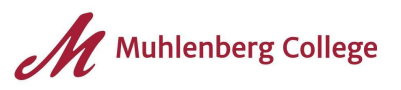

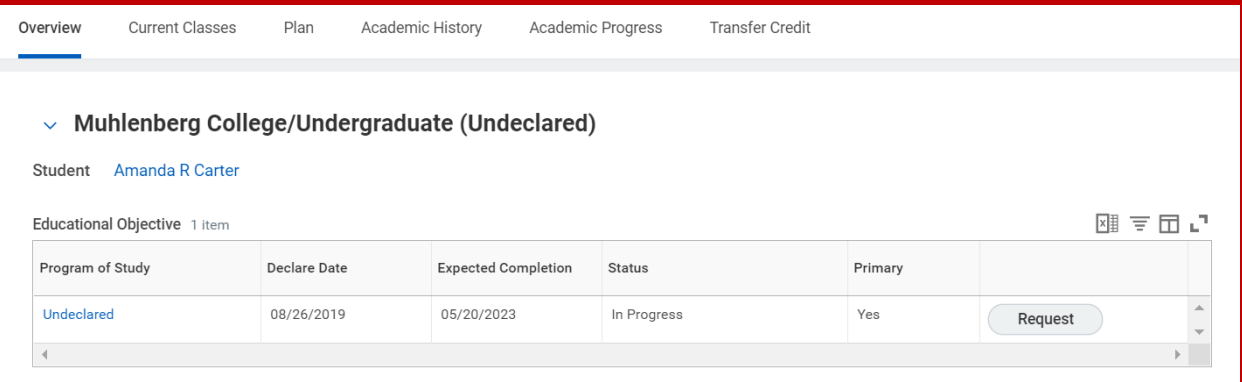

3. Click on the **Current Classes** subtab to view the courses you are currently enrolled in or have completed for the current semester.

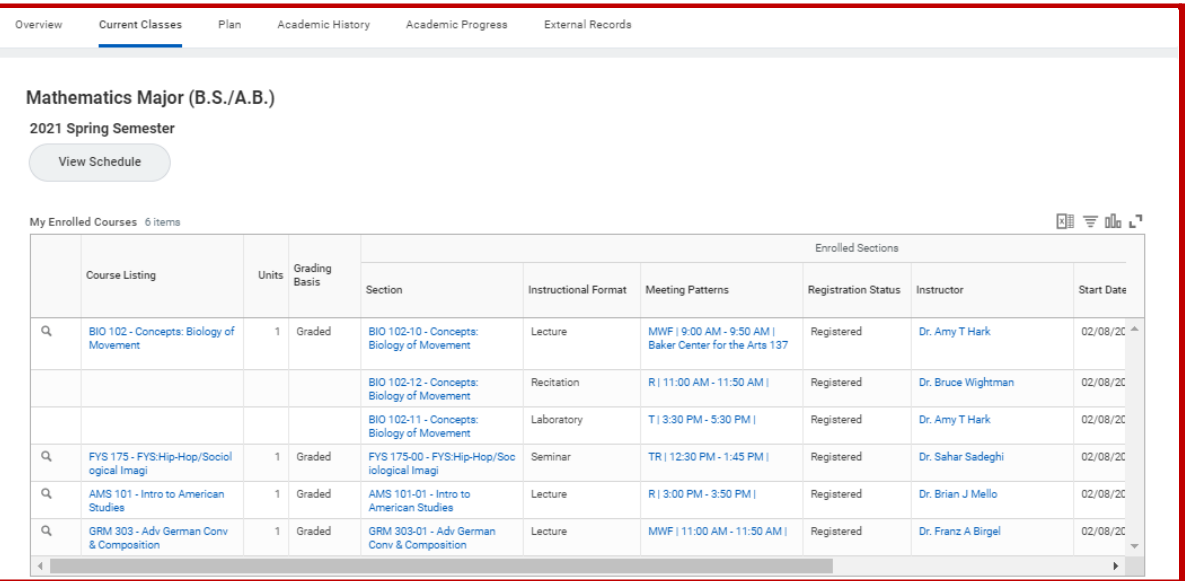

4. Click the down arrow next to **My Dropped/Withdrawn Courses** to view a list of any courses that you have withdrawn from or dropped.

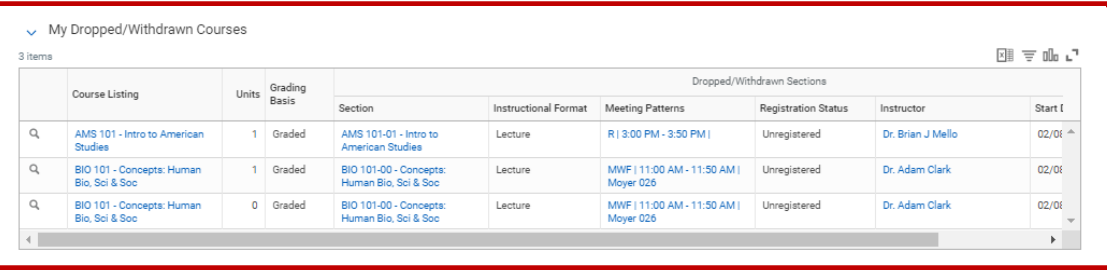

5. Click on the **Plan** subtab to view the **Academic Plan**. The Academic Plan is your guide to help plan your courses through your Muhlenberg College experience. The Plan is a list of courses and Academic Requirements that are *intended* to be taken during the given Academic Period. You can register from your Academic Plan, however the Plan itself does not show you what courses you are registered for. **Please view the [Academic](https://docs.google.com/document/d/131oXB3mAxVEaaeHVlwS14cvqyq97rt1eCe2GJXDWxF8/edit?usp=sharing) Plan help guide for additional information.**

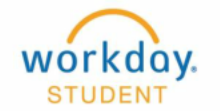

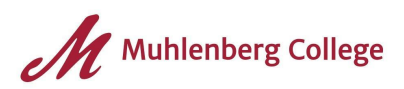

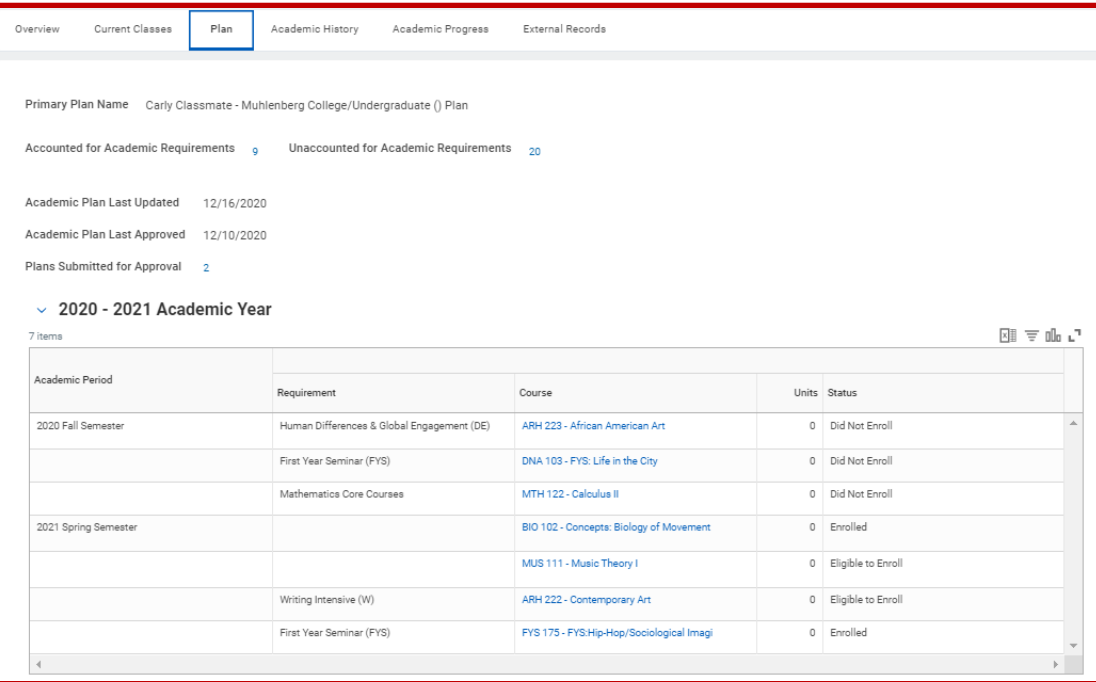

- 6. Click the **Academic History** subtab to view all the courses you have taken throughout your time at Muhlenberg College. The following helpful information can be viewed on this tab for each semester you have taken courses at Muhlenberg:
	- a. Courses taken
	- b. Grades received
	- c. Units attempted and earned for the semester
	- d. Cumulative units attempted and earned
	- e. Academic Period (semester) GPA
	- f. Cumulative GPA
	- g. Program of Study (Major/Minor) GPA

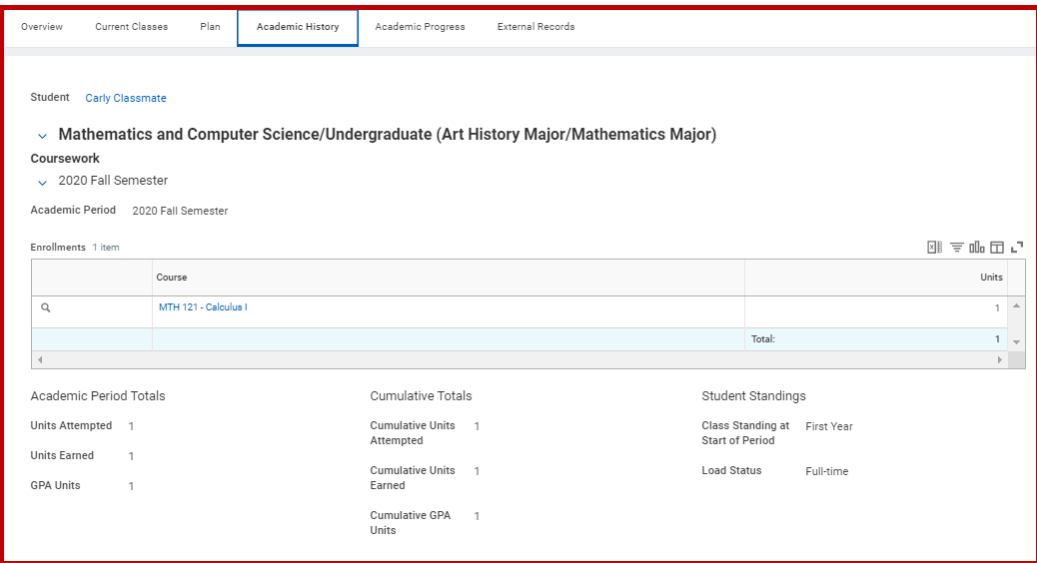

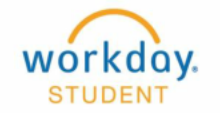

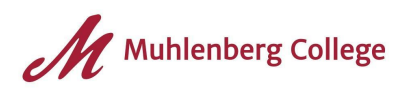

- 7. The **Academic Progress** subtab displays the Academic Requirements that are associated with your Program of Study, including the General Academic Requirements. **Note:** General Academic Requirements will be listed for every program of study. If you have multiple declared programs of study, the General Academic Requirements will be listed in each.
- 8. The Status column indicates if you have satisfied the Academic Requirement. This information is also displayed with the toggle graph at the top of the screen. Some Academic Requirements require more than one course to be completed in order to satisfy them. The Graph at the top will only show if you have completed all of the courses associated with the requirement whereas the table will show everything. **Note:** General Academic Requirements will not affect the Program of Study GPA.
- 9. The Course or Courses that you have taken to satisfy the specific requirement will display in the **Satisfied With** column. Any course that is currently in progress will be noted with (in progress) listed after the course. The requirement will not appear as Satisfied until the course is successfully completed.
- 10. Click the hyperlinked number next to Unused Registrations (if applicable) to view elective courses that are not accounted for within the Academic Requirements grid.

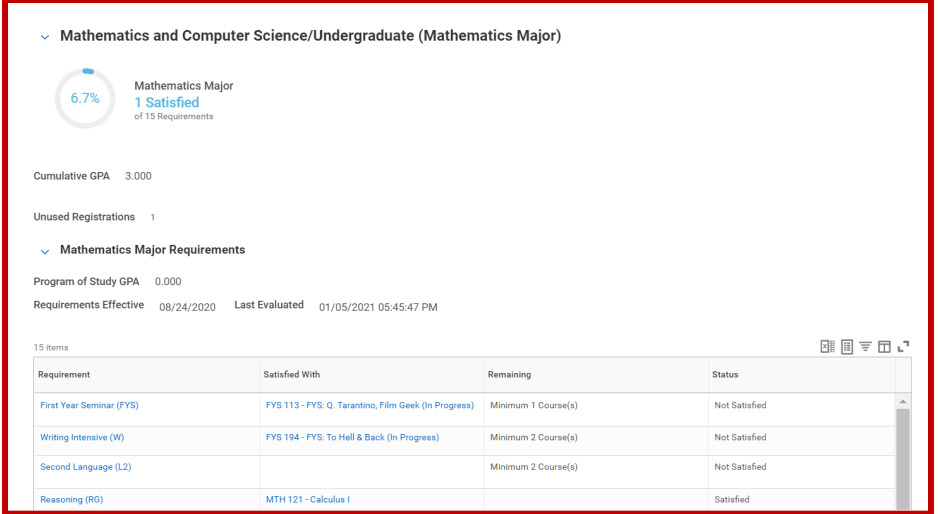

11. The Transfer Credit subtab will display all credit that has been transferred from another institution. **Note:** This Subtab will only display if you have credit that has been transferred.

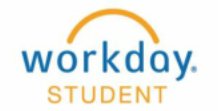

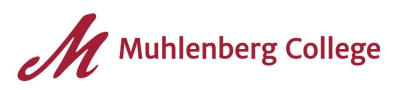

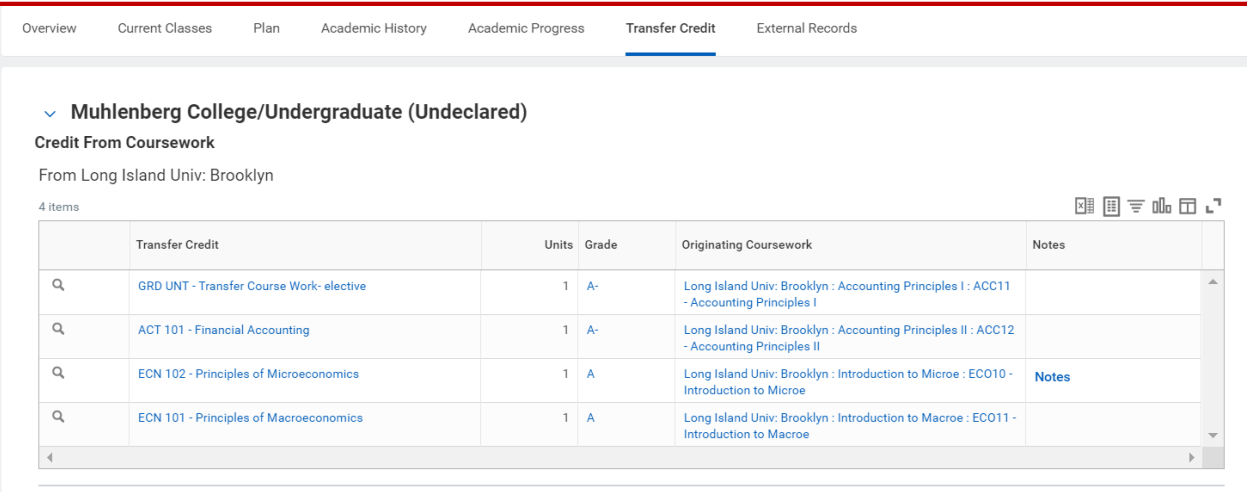

### <span id="page-8-0"></span>**Action Items and Holds Tab**

- 1. From the **Summary** page, click the **Active Holds** tab.
- 2. The **Active Holds** subtab will display all holds you currently have on your account.
- 3. Click the **Student Hold Assignment** for more information on how to resolve the hold.

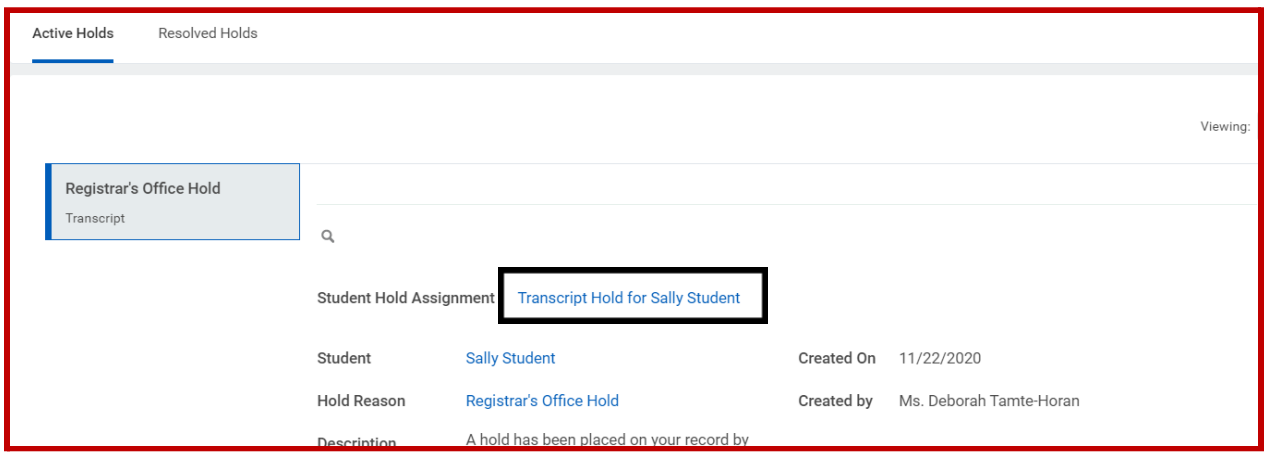

4. The **Resolved Holds** subtab will display any past holds you have had on the account, as well as information regarding when the hold was resolved.

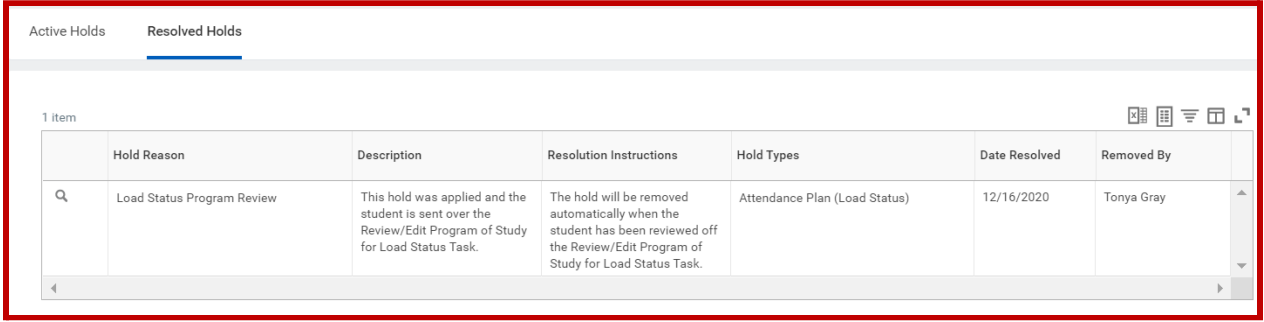

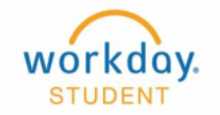

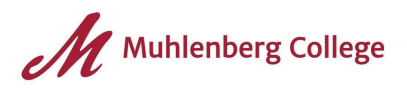

# <span id="page-9-0"></span>**History Tab**

1. From the Summary page, click on the **History** tab. **Note:** The History tab will only appear if you have a Student Note(s) on your record.

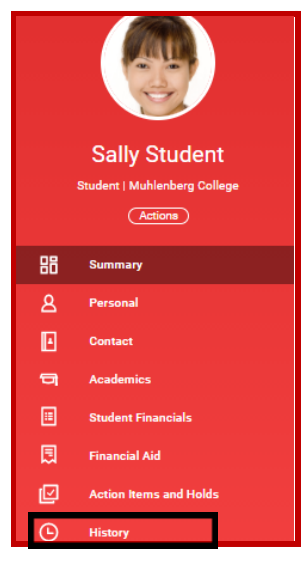

2. The note will appear under the Note History subtab.

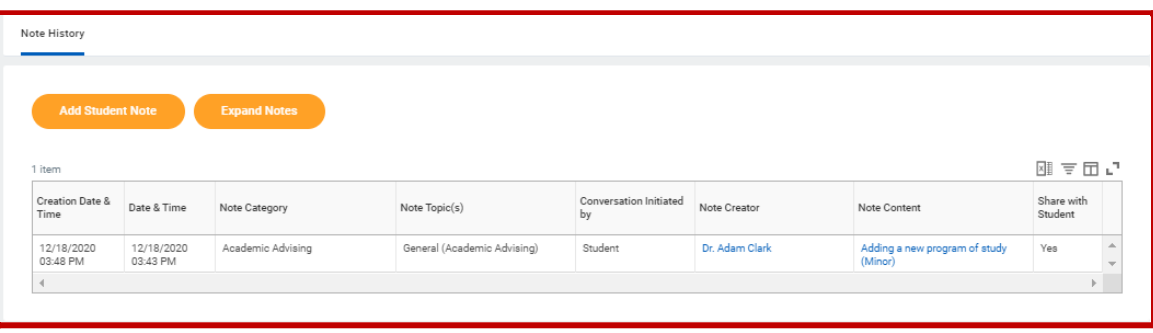